## **Погашення направлення**

Для того щоб погасити направлення, копіюємо його реквізити 9879- 2461-3543-7193. Натискаємо на «*Кабінет*», обираємо *Направлення* → *Обробка направлень зареєстрованих в eHealth*. Копіюємо реквізит та тиснемо **Пошук**!

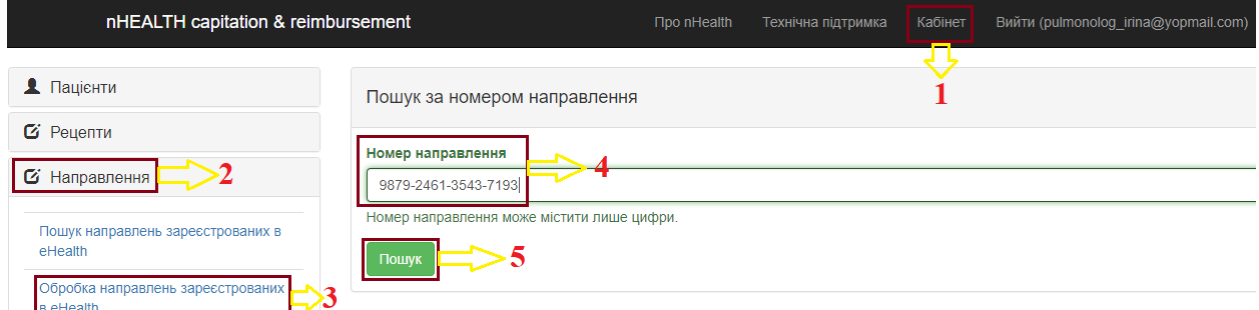

Бачимо наше направлення. Для його погашення тиснемо на айдішку.

Паціент: Червень І. А. вік: 40

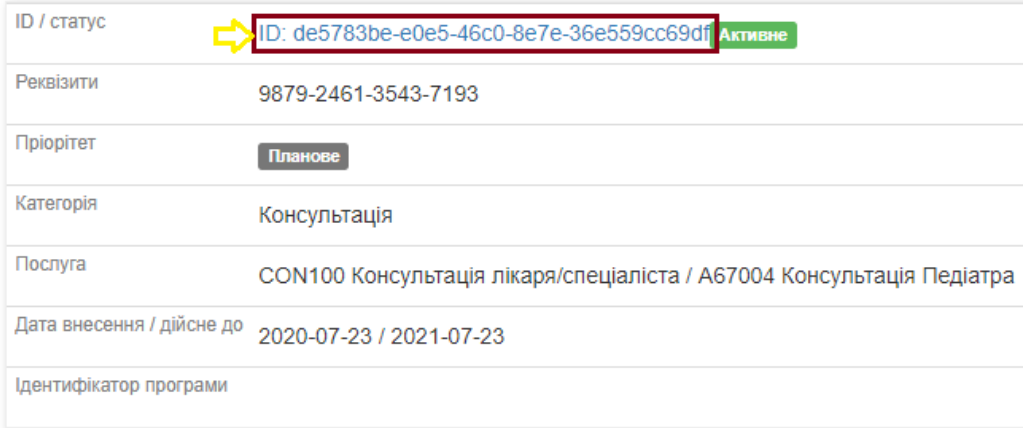

У відкритому направленні резервуємо дане направлення через клавішу «Запит на погашення ЕН». Тобто, ми «забронювали» направлення за собою – відображаємо, що за даним направленням закріплений лікар. І тільки при *особистому проханню* лікаря чи пацієнта – інший лікар може забронювати на себе!

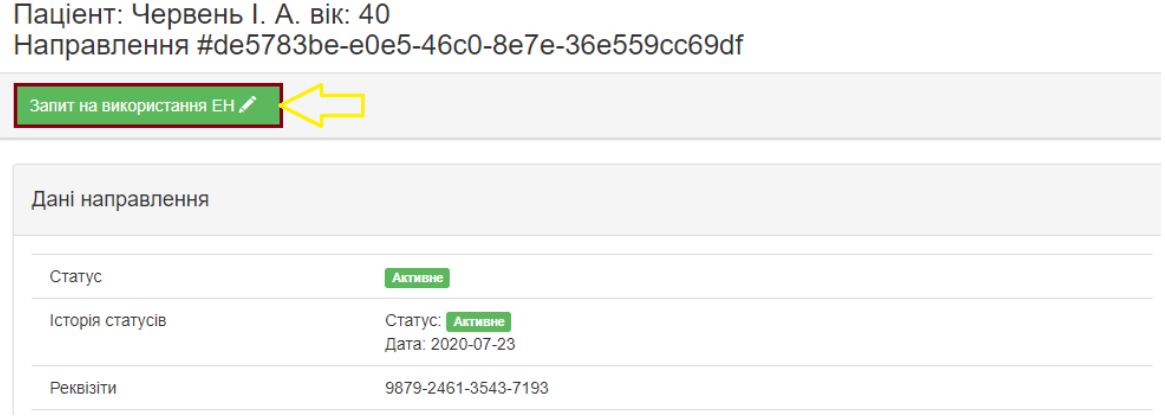

У вспливаючому вікні заповнюємо дані, де **НМП СМД** – потрібно обрати активний підрозділ. І підтверджуємо!

**НАГАДУЄМО! погасити направлення можливо тільки за програмою медгарантій!**

Запит на використання електронного направлення

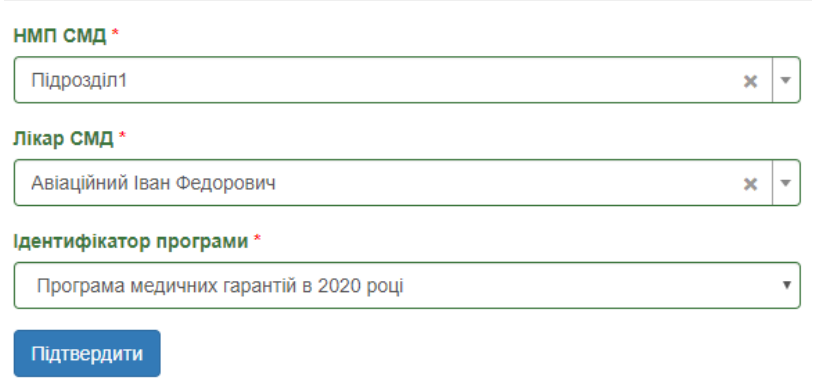

Після підтвердження маємо текст: Електронне направлення №37722e28- 278e-47c9-bdeb-9a6414435466 взяте в чергу.

Електронне направлення №37722е28-278е-47с9-bdeb-9а6414435466 взяте в обробку. Паціент: Червень І. А. вік: 40 ID / cratvo ID: 37722e28-278e-47c9-bdeb-9a6414435466 Avrusue Реквізити 9879-2461-3543-7193 **Doionitat** Планове Kareropia Процедура Послуга

Клас 6 СТОМАТОЛОГІЧНІ ПОСЛУГИ / 464 Інші ендодонтичні послуги / 97455-00 Промивання і пломбування системи кореневого каналу, один зуб

Натискаємо на сформований ID/статус та обираємо «*Запит на обробку ЕН +*». Та бачимо рядок: «*Електронне направлення - №37722e28-278e-47c9 bdeb-9a6414435466 взяте в обробку*».

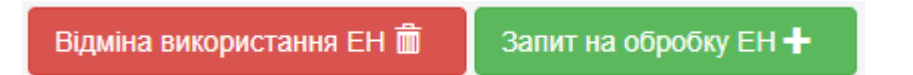

Після «бронювання» направлення ми можемо його погасити через взаємодію або через діагностичний звіт. Для цього заходимо Рецепти → Пошук направлень зареєстрованих в eHealth → вводимо прізвище, ім'я та дату народження  $\rightarrow$  нат. кл. Пошук.

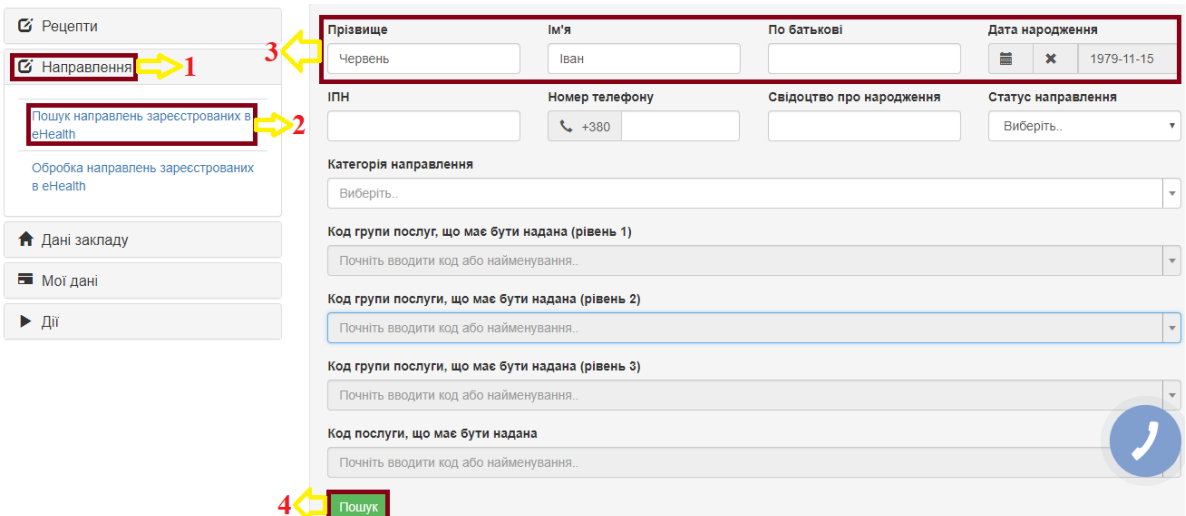

Шукаємо наше направлення та тиснемо на його айдішку.

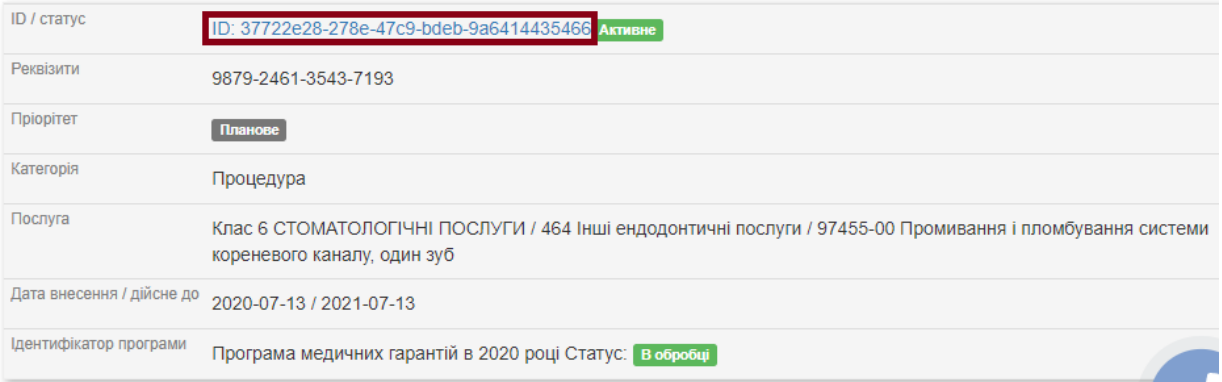

В нашому випадку погашати будемо через взаємодію.

Паціент: Червень І. А. вік: 40 Направлення #37722e28-278e-47c9-bdeb-9a6414435466

Запит на погашення ЕН за допомогою взаємодії  $\hat{\mathcal{L}}$ Запит на погашення ЕН за допомогою діагностичного звіту

Обираємо в якій взаємодії погасити направлення. Та у разі успішного підтвердження отримаємо повідомлення: *Електронне направлення №37722e28-278e-47c9-bdeb-9a6414435466 погашено*.

Запит на погашення електронного направлення

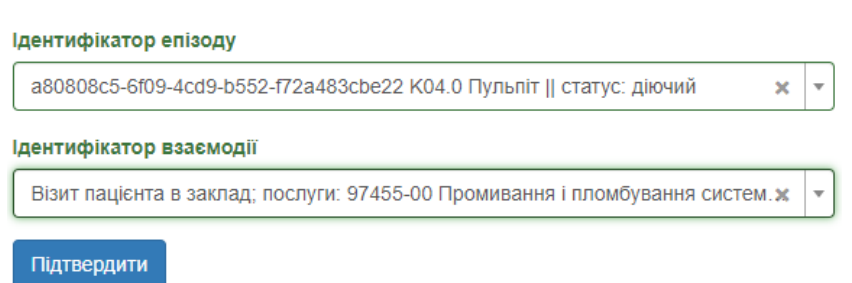